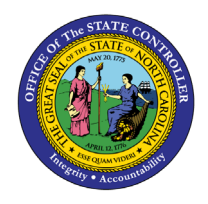

# **MANUAL BANK DISBURSEMENT ACCOUNT MONTHLY RECONCILIATION FOR DIRECT AGENCIES QUICK REFERENCE GUIDE CM-45**

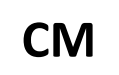

The purpose of this Quick Reference Guide (**QRG**) is to provide Manual Bank Disbursement Account Monthly Reconciliation for Direct Agencies in the North Carolina Financial System **(NCFS**) for the month of Oct-23 only.

The NCFS month ending balance for the disbursement account is calculated as follows:

**Prior** Month Ending Balance Plus +: Requisitions (payments issued for the month) Less -: Payments cleared for the month Less -: Payments voided for the month Equals: Month Ending Balance for the **Current** Month

Once the NCFS month ending balance for the current month is calculated, it should be compared to the DST **Statement of Account** ending balance for the disbursement account to ensure both systems are in balance.

**Prior Month Ending Balance (Sep-23)**

To ascertain the prior month ending balance, use the **MM170-1 CK RECONCILIATION** report series dated 10/02/2023 and search for report **AP-R002A**. The **TOTAL CURRENT OUTSTANDING** amount on the report will be the beginning balance for the Oct-23 bank reconciliation.

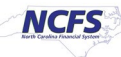

## **Requisitions (Payments Issued for the Month)**

- 1. In NCFS, run the **NC Daily Disbursements (Requisition) Report (RPT-CM-010)** with the following parameters:
	- **Journal Status:** Posted
	- **Journal Creation – From Date:** (for Oct-23 use 10/01/2023)
	- **Journal Creation – To Date:** (for Oct-23, use the current date)
- 2. View and filter the report output:
	- Filter the **Posting Date** column (column J) for the month being reconciled (for Oct-23 use 10/\* to filter).
	- Filter the **Disbursement Account** column to exclude payroll account 2000299 (column F).
		- $\circ$  If there is more than one disbursement account for an agency, filter for the account being reconciled.
	- Filter the **Payment Method** column to exclude all but:
		- o Check [select all types]
		- o (Blanks)
		- o Note: E-Pays are processed through a different disbursement account.
	- Use the Excel AutoSum function to calculate the disbursement total. This total should equal the **CMCS REQUISITION IN** on the DST **Statement of Account.**
		- o If there are no negative requisitions, then the **CREDITS** total on the DST **Statement of Account** should equal the disbursement report total.
		- $\circ$  For Oct-23, any duplicate requisitions submitted to CB\$ for Oct-23 must be subtracted from the DST **Statement of Account** requisition totals to reconcile the requisitions. The CB\$ corrections for Oct-23 duplicates have been processed in Nov-23 and will be an adjustment users will need to account for in reconciling Oct-23.

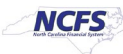

#### **Payments Cleared for the Month**

- 1. Run the Oracle-delivered **Bank Statement Report** in NCFS to obtain a list of checks cleared during the month in NCFS. Use the following steps to generate the report:
	- From the *Home* page, navigate to the Overview page: **Cash Management > Bank Statements and Reconciliation.**
	- In the **Overview** screen, use the task list to run the **Bank Statement Report** under the *Reports*  section.

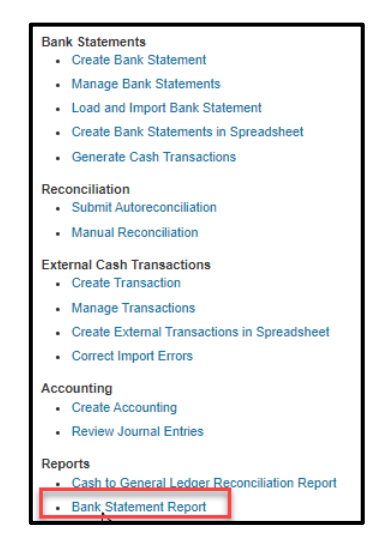

- Within the *Basic Options* section, enter the following information:
	- o **Bank Account**: Select the appropriate bank disbursement account.
	- o **From Statement End Date**: Select the first day of the month being reconciled (for Oct-23 select 10/01/2023).
	- o **To Statement End Date:** Select the last day of the month (for Oct-23 select 10/31/2023).
- Click on the **Submit** button at the top right of the screen.
- A confirmation notice is generated. Record the **Process** number.
- 2. View and Republish the output of the **Bank Statement Report**:
	- Navigate to: **Home Page > Tools > Scheduled Processes**
	- Expand the **Search** function at the top of the page, enter your Process number in the **Process ID** field.
	- Click the **Search** button. The following result should be displayed.

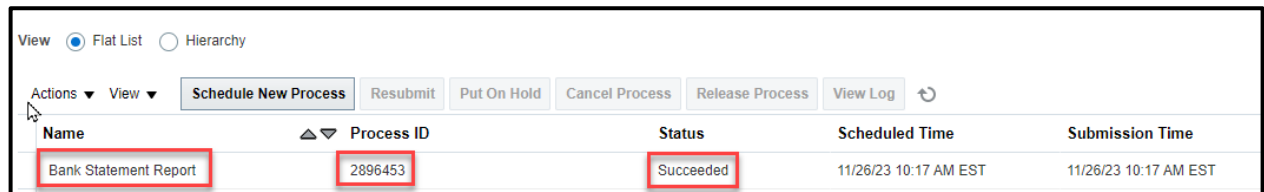

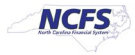

- Select your row by clicking on any field in this row.
- Scroll down to the *Output & Delivery* section at the bottom of the page.
- Click on the **Republish** link.

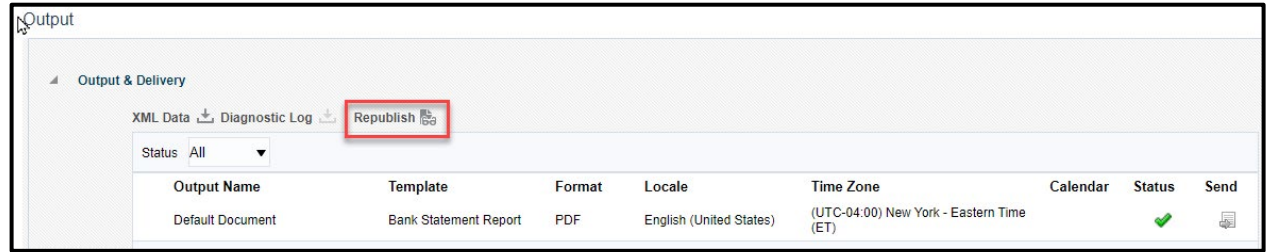

3. Download the report, click on the **Actions** icon, then select **Export,** then **CSV**.

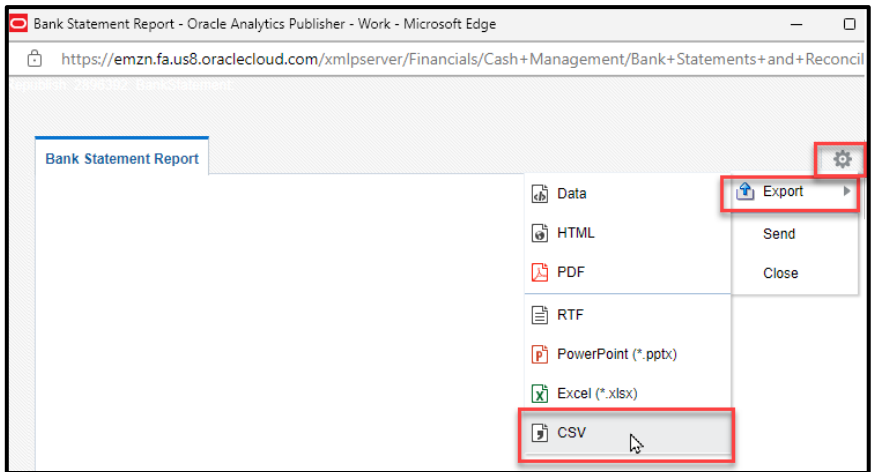

4. Convert the report output to Excel. Refer to the "**How to Convert a CSV File to Excel**" instructions which are at the end of this QRG.

**Note**: The total amount from the Excel file represents the total amount of checks cleared from the disbursement account. This amount should equal the checks cleared on the DST **Statement of Account** report.

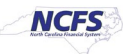

## **Identifying External Voided Payments (Imported from NCAS)**

To generate a list of voided payments that were imported into NCFS from NCAS.

1. Click on **Manage Transactions** from the task list under **External Cash Transactions**.

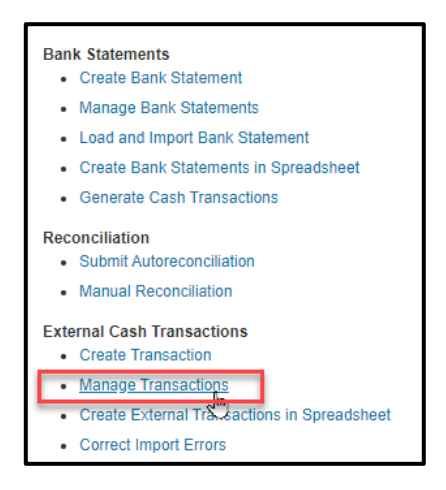

- 2. On the *Manage External Transactions* page, select the following search criteria from dropdown choice lists:
	- **Bank Account**
	- **Status** (of payments) **= Voided**

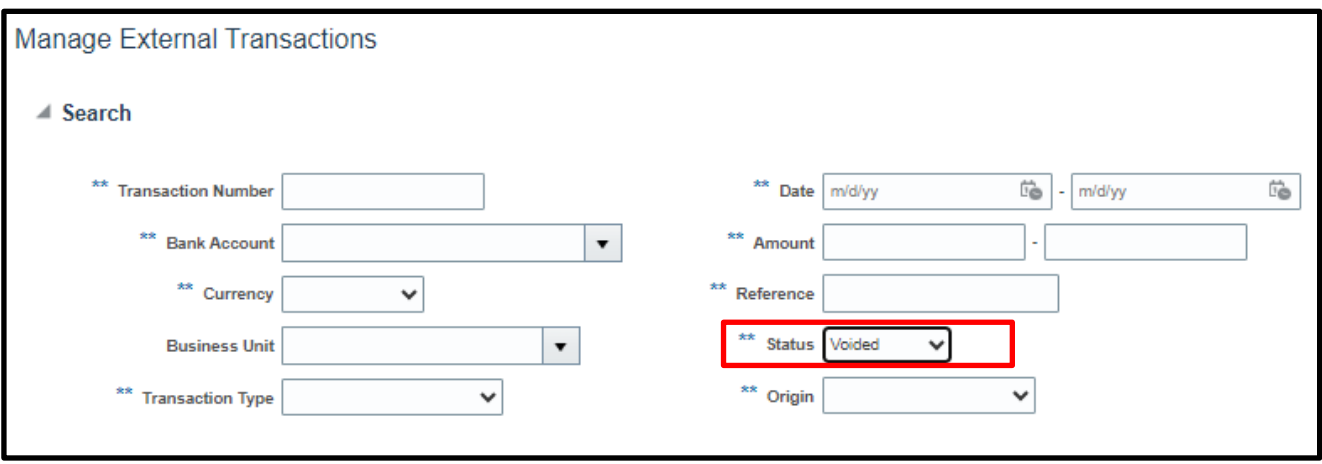

- 3. Click the **Search** button.
- 4. The list of voided external payments is displayed and can be exported to Excel.

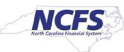

## **Calculating the Ending Disbursement Account Balance**

The NCFS month ending balance for the disbursement account is calculated as follows:

**Prior** Month Ending Balance Plus +: Requisitions (issued payments for the month) Less -: Payments cleared for the month Less -: Payments voided for the month Equals: Month Ending Balance for the **Current** Month

The NCFS month ending balance for the current month should equal the DST **Statement of Account** balance for the month, assuming there are no exceptions or timing differences.

*The following sections of content contain helpful information which is indirectly related to the monthly manual disbursement bank account reconciliation process.*

#### **Identifying Exceptions**

From the *Overview* page, click on the **Incomplete** tab within the *Bank Statement Reconciliation* section.

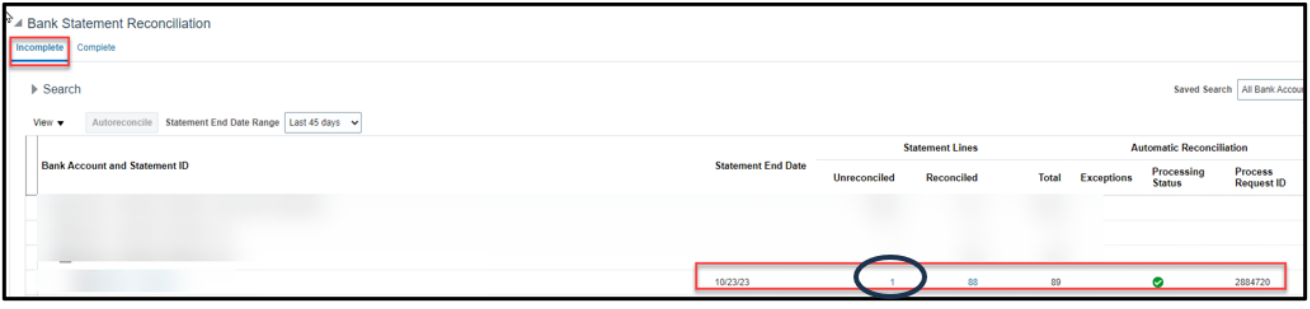

Any **Bank Account** that contains a number in the **Unreconciled** column, indicates that there was either:

- A check number (reference) that could not be found in the outstanding check list or
- A check cleared for an amount other than that listed as a payment transaction.

For each exception, expand the **Bank Account** and then click on the **Statement ID** hyperlink to display the details of each incomplete bank statement. Exceptions are rare.

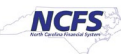

## **Payments Issued from NCFS**

Payments issued should equal the requisitions total:

- For Oct-23, NCAS AP payments issued between 10/01 10/05 will not be included in the MM170-1 reports but were exported into NCFS as external payments. These payments can be identified by exporting the external payments and filtering on an **Issue Date** in October.
- After Oct-23, checks issued from NCFS AP should equal the amounts disbursed as requisitions.

To generate a list of payments issued from NCFS for a specific period, run the **NC AP Cash Disbursements Report (RPT-CM-045**). Report parameters for a specific month include the following:

- **Disbursement Bank Account Number:** Select the appropriate bank account if multiples exist.
- **Payment Process Request Status: Payments completed**
- **Payment Method:** Check (all check options)
- **Payment From Date:** First day of month being reconciled 10/01/2023
- **Payment To Date:** Last day of month being reconciled 10/31/2023

## **Identifying and Clearing Escheated Payments**

To escheat payments imported from NCAS into NCFS as external transactions, agencies must create a manual bank statement and perform manual reconciliation to clear the escheated checks. Agencies must use a bank **Statement ID** (name) that represents the clearing activity. Agencies should be able to identify escheated external payments if the bank statement naming convention is properly applied.

The **Statement ID** (name) should include the following:

- The bank account number
- A designation of escheatment
- The date the escheatment processed

An example would be: "**XXXXXXX – Escheatment – 10312023**"

**Note**: Escheats should be cleared on the same date the payment to DST Unclaimed Property occurs.

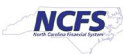

#### **How to Convert a CSV File to Excel**

- 1. Open a new Excel spreadsheet and select the following from the primary ribbon/menu:
	- **Data**
	- **From Text/CSV**
	- Select the CSV file to be converted from File Manager
	- Click on **Import**
	- Under **Data Type Detection**, select **Do Not Detect Data Types**
	- Click the **Load** button
	- Under **Table Design**, select **Convert to Range**
	- When the following message pops up, click the **OK** button

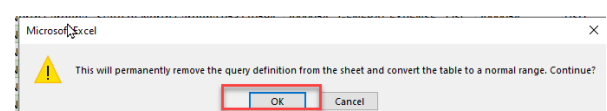

- 2. Delete the first row to remove the Column Numbers.
- 3. Convert the amounts to numbers:

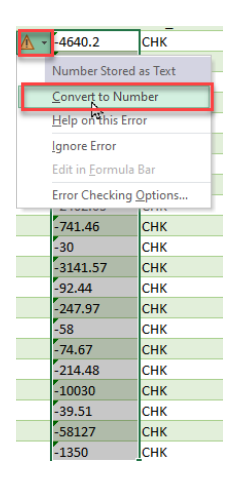

4. Use the Excel AutoSum function to calculate the total amount.

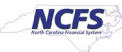